# 한림학습진단프로그램 -CTI 검사 안내-

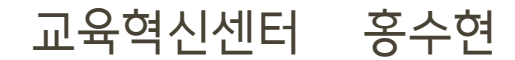

# 목차

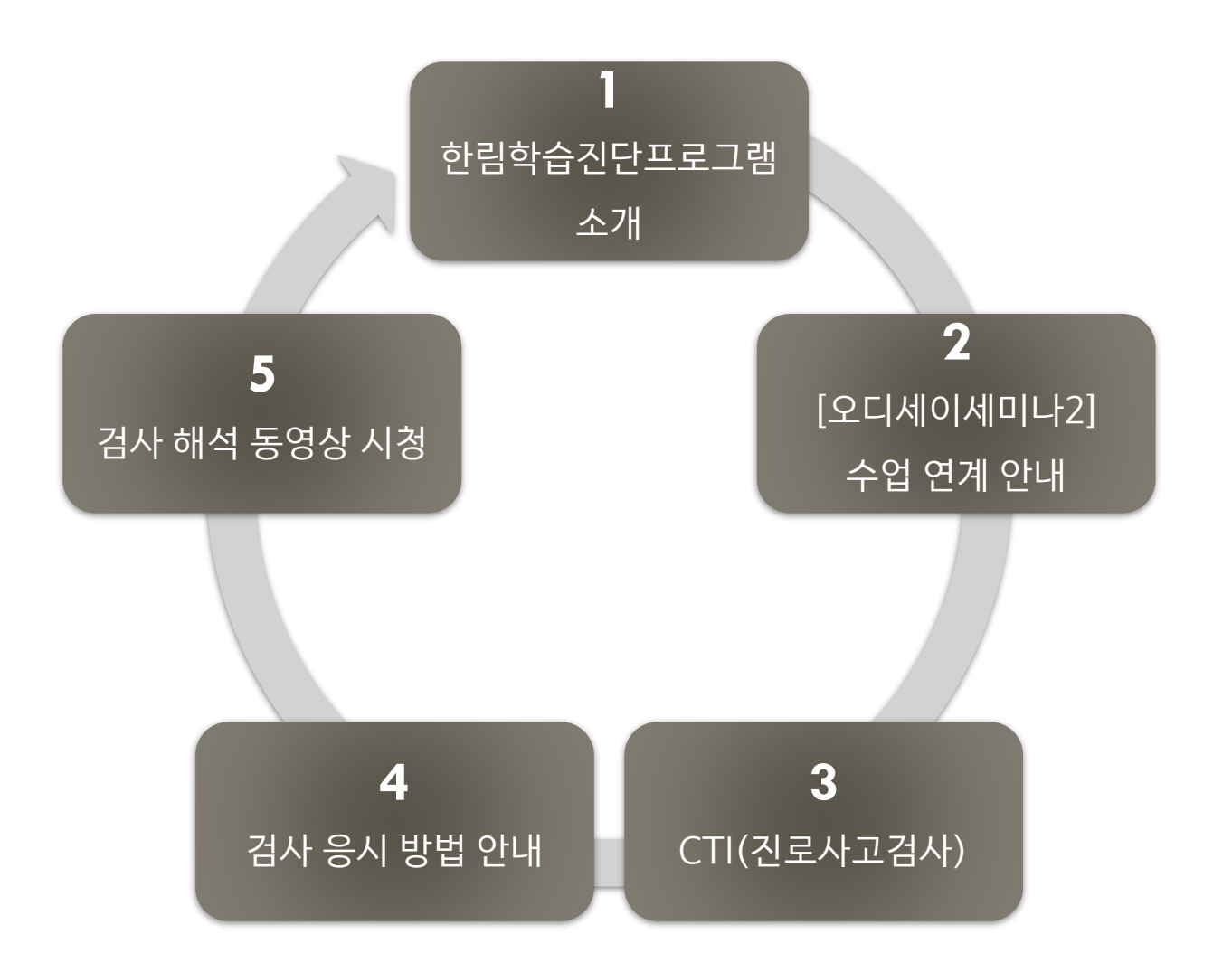

## 한림학습진단 프로그램 소개

- 학습유형 검사를 통해 자신의 학습 장/단점 파악하고 분석 자료를 통해 자신만 의 학습/진로설계를 할 수 있는 기회 제공
- 학생들에게 필요한 학습전략 프로그램 운영으로 필요 역량 강화

 급속한 사회변화에 부응하는 미래 인재가 될 수 있도록 학생 한 사람 한 사람이 '최선의 나'의 역량을 배양하도록 '역량중심교육' 실현(The BeCome; The Best of me Competence)

# 한림학습진단 프로그램 소개

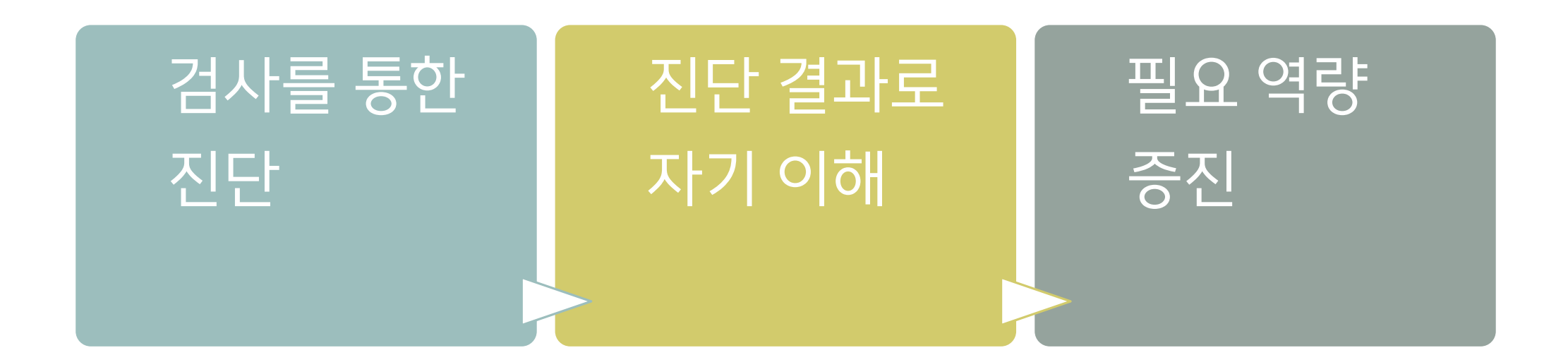

# [오디세이세미나] 수업 연계 안내

2학년 필수 교과목 [오디세이세미나2] 연계하여 검사 실시

검사 응시 기간: 2022. 3. 8.(화) ~ 2022. 3. 18(금) (2주간)

\* 3/7일 수강생 확정으로 시스템 처리가 필요하여 3/8일부터 검사 응시 부탁드립니다.

● 검사 응시는 3주차 수업 출결 사항에 기록

학과 행정실에서 공지하는 URL에 접속하여 온라인으로 검사 응시

# CTI(진로사고검사)

- **진로사고**란 진로선택이나 진로결정과정에서 나타나는 여러 가지 생각들로 진로관련 정보를 어떻 게 활용하는지와 관련된 인지적 정보처리로 볼 수 있습니다. 본 검사는 의사결정, 수행, 외적갈등 에 대한 곤란수준을 측정하여 복수전공 선택, 진로 선택, 학습 관리에 활용할 수 있습니다.
- **검사 주요 내용:** 총 48문항의 자기보고식 지필검사로 의사결정혼란, 수행불안, 외적 갈등, 정보 처리영역 피라미드(자기정보, 직업정보, 의사결정기술, 실행과정), 진로의사결정단계(의사소통, 분석, 종합, 평가, 실행) 영역을 측정합니다. 이를 통해 진로문제의 진단과 원인 파악을 목적으로 구성되었습니다.

● 자세한 사항은 검사 후 검사 해석 동영상으로 확인할 수 있습니다 ^^

# 검사 응시 전 주요사항

Q1. 온라인 검사 실시 환경(접속 매체 및 주변환경)에 가장 적합한 건 무엇일까요?

[핸드폰일 경우]

접속 전 디바이스의 캐시파일 정리

되도록 데이터환경(3G, 4G, 5G)에서 접속 권장

크롬(Chrome) 권장

와이파이로 접속하여 진행 시 검사 실시 간 "중간저장" , 처음 접속한 와이파이 환경에서 벗어나지 않도록 함

# 검사 응시 전 주요사항

Q2. 온라인 검사 실시 환경(접속 매체 및 주변환경)에 가장 적합한 건 무엇일까요?

[PC일 경우] 크롬(Chrome) 권장

[공통사항]

주변 환경이 검사의 신뢰도 및 타당도에 영향 미치므로 검사 실시는 조용한 곳에서 집중하여 한 번 에 진행

### 검사 응시 방법

1) 진로사고검사(CTI) 사이트 접속

ttp://www.guidance.co.kr/intgr /mainindex/uniOnTest.asp?cer tifynum2=K1085U

2) 이름, 학년, 학번, 성별 기입

3) [검사시작] 클릭

#### 한림대학교 온라인 심리검사 실시 2) 이름 이름을 입력해주세요 학년 1학년  $\div$ 학번 학번을 입력해주세요 성별을 선택해주세요 성별 ÷ 검사 CTI 진로사고검사(성인용)  $\div$ 3)검사시작

검사 응시 방법

검사 유의사항을 읽은 후

- 1) 성명, 성별, 생년월일, 학과선택 입력
- 2) 정보 동의함 체크 (\*비동의시 검사 응시 불가)
- 3) [검사시작] 클릭

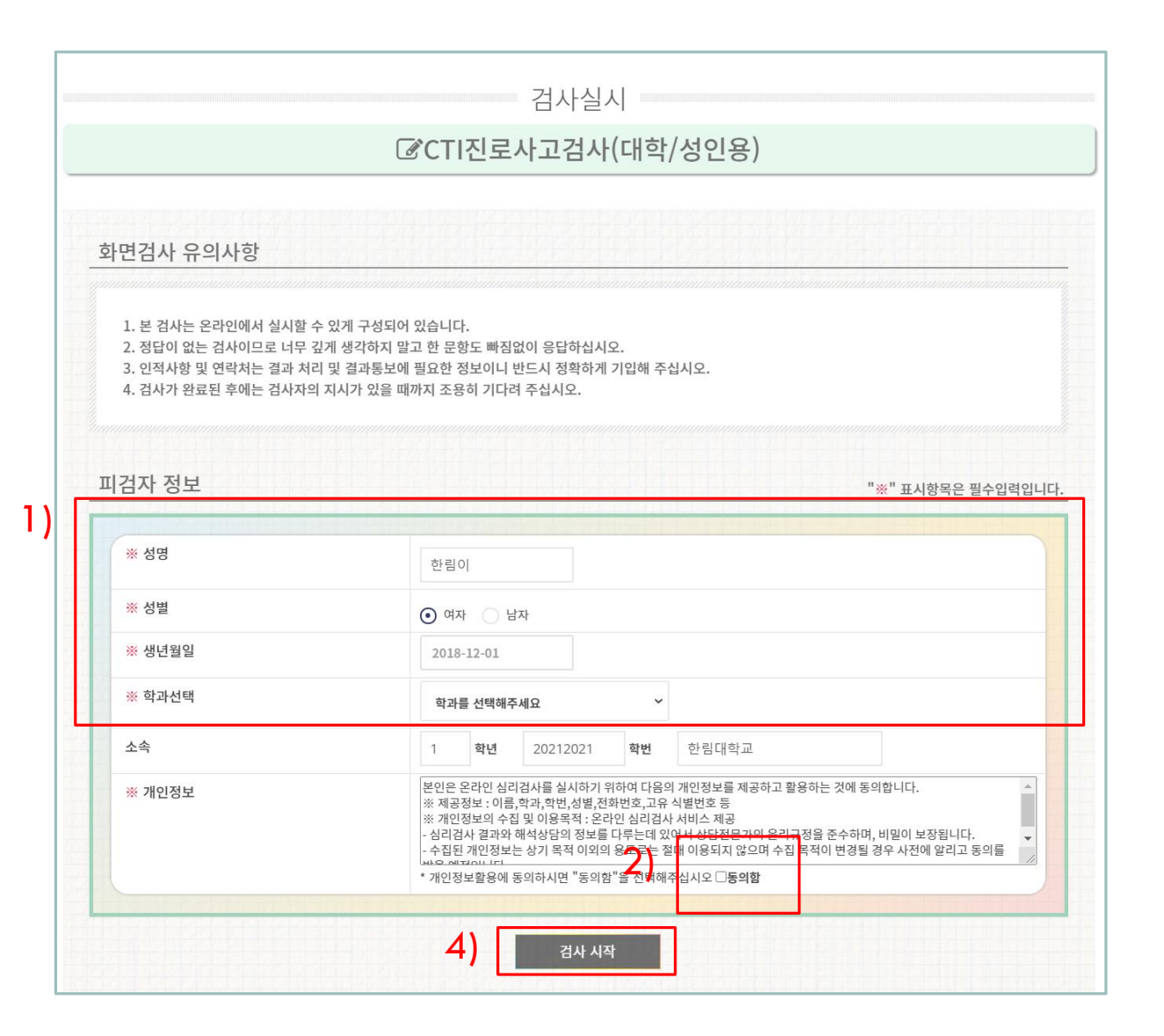

### 검사 응시 방법

- 1) 모든 문항을 읽고 응답하기
- 각 문항은 답이 없으므로 자신의 최근 사 항에 대해 솔직하게 답하면 됨
- 빠른 답변을 원할 경우 숫자키를 사용

2) 모두 응답 후 하단의 [검사완료] 클릭

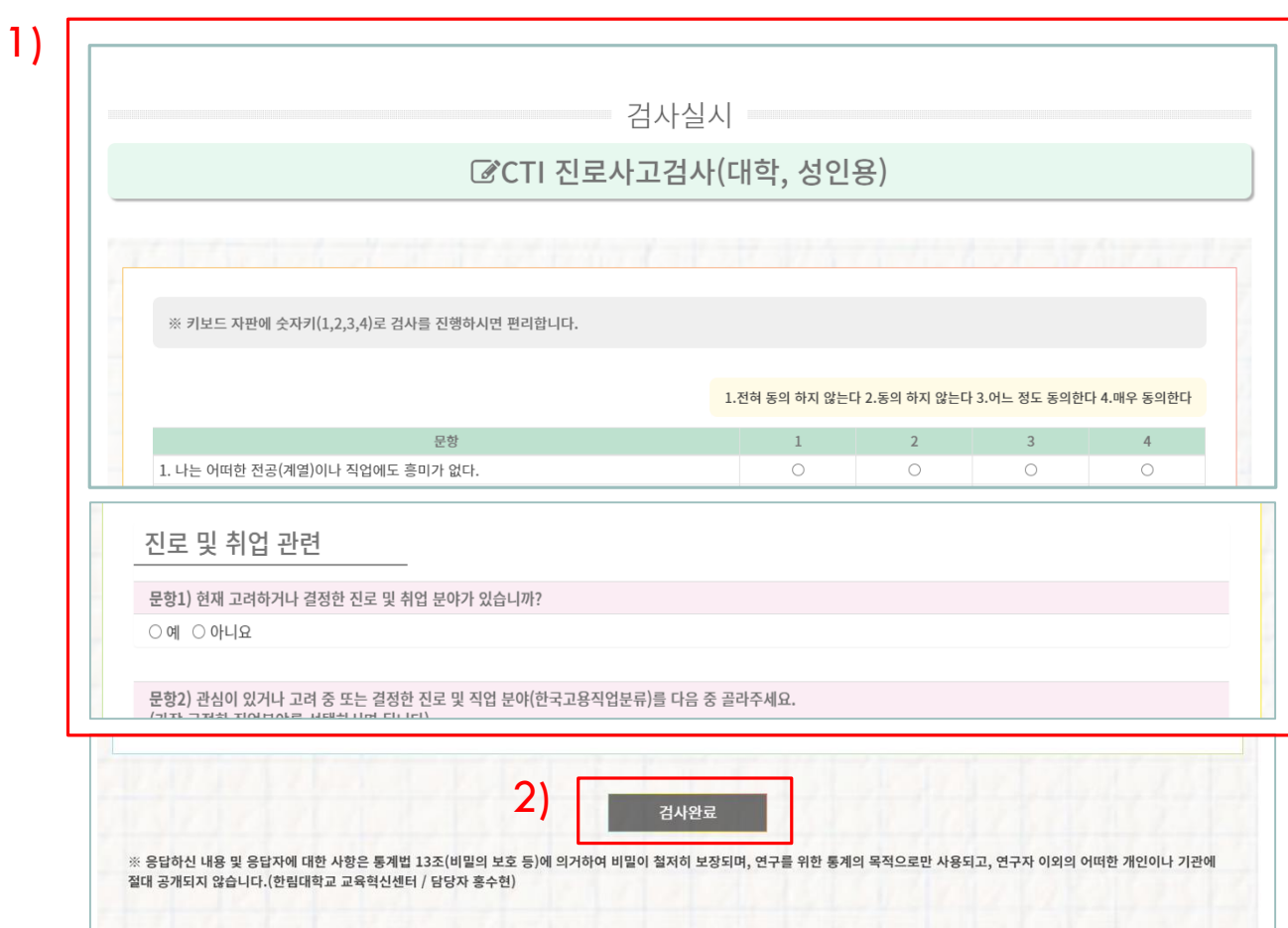

검사 응시 방법

- 1) [결과확인] 클릭하시면, 파일을 다운받 게 됨
- 2) 자신의 결과 내용을 확인

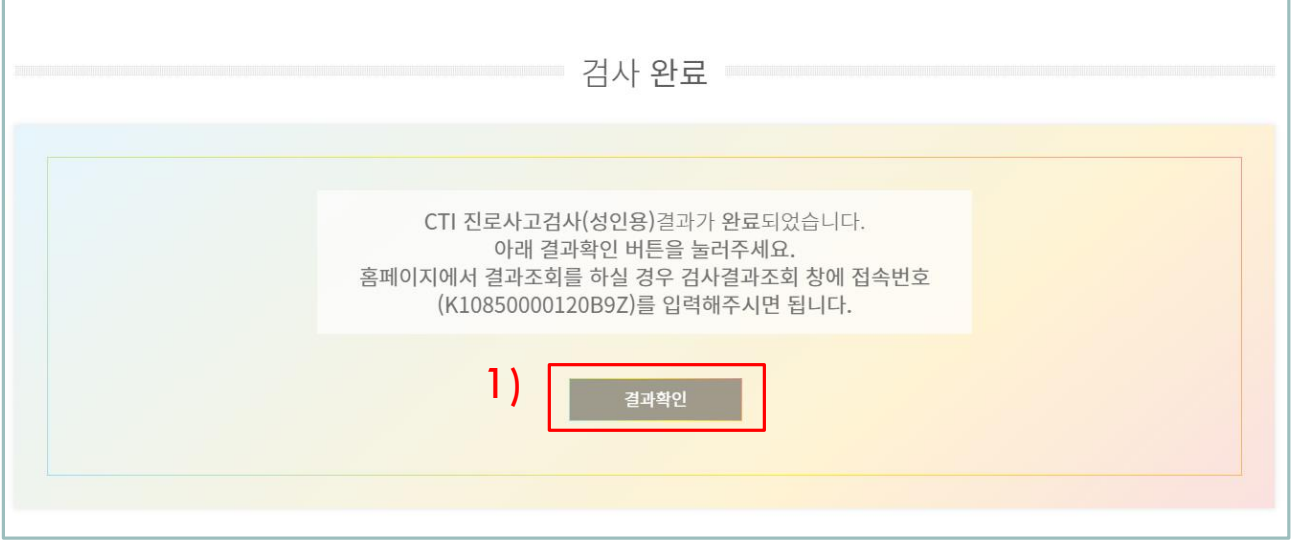

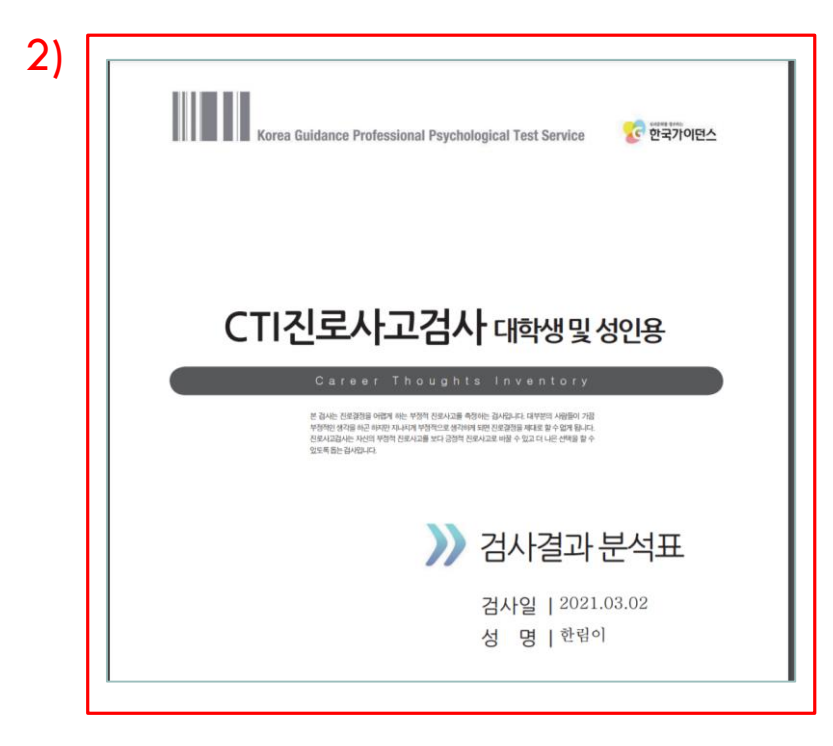

### 검사결과 확인방법

#### 1) 진로사고검사(CTI) 사이트 접속

http://www.guidance.co.kr/intgr/maini ndex/uniOnTest.asp?certifynum2=K108 51U

2) 이름, 학년, 학번, 성별 기입

3) [검사시작] 클릭

4) 바로 자신의 검사 결과지가 다운 받아짐

#### 한림대학교 온라인 심리검사 실시

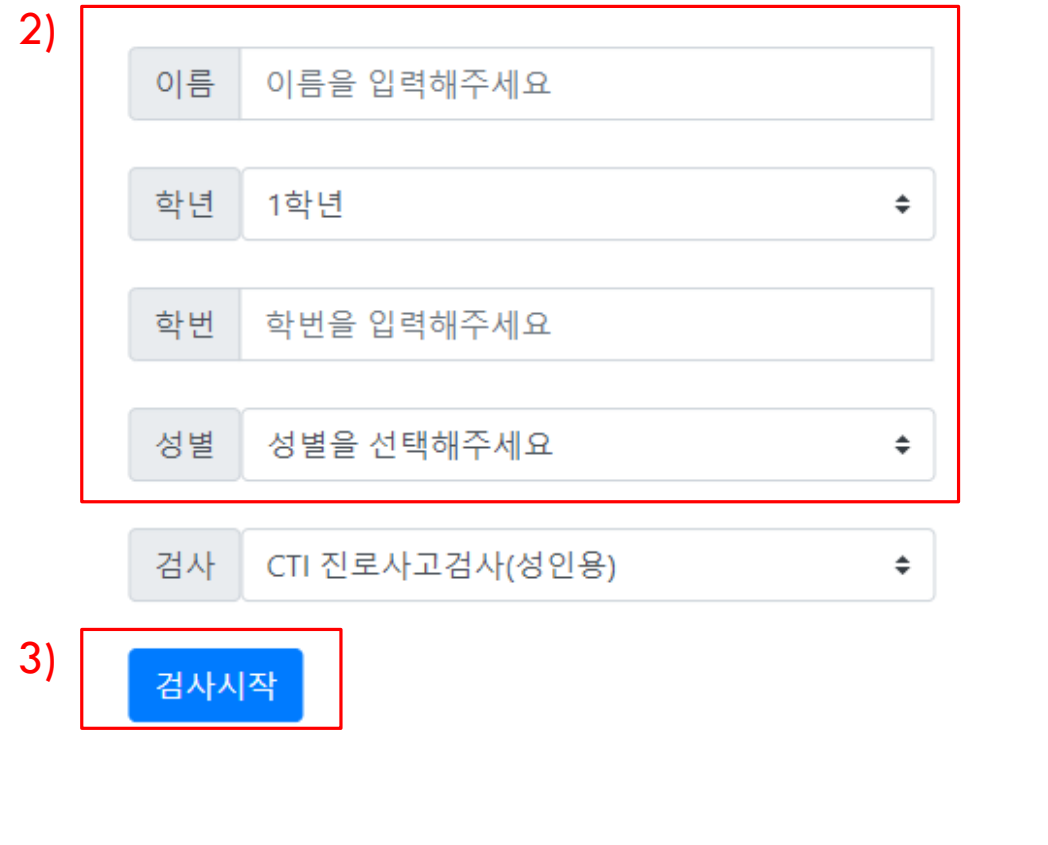

## 검사 해석 동영상 시청 안내

한림SmartLEAD '[22-1 학습진단] 오디세이세미나2' 강좌를 통한 시청

- 시청 방법
	- 1) 한림SmartLEAD 로그인
	- 2) '[22-1-학습진단] 오디세이세미나2' 강좌 클릭
	- 3) 각각의 검사 해석 동영상 시청

# 수고하셨습니다!